## 法政大学学術機関リポジトリ

### **HOSEI UNIVERSITY REPOSITORY**

PDF issue: 2024-07-27

## 拡張現実感を用いた3Dオブジェクト生成CAD の開発

SUZUKI, Takanori / 鈴木, 隆徳

(発行年 / Year) 2009-03-24

(学位授与年月日 / Date of Granted) 2009-03-24

(学位名 / Degree Name) 修士(工学)

(学位授与機関 / Degree Grantor) 法政大学 (Hosei University)

## 2008 年度 修士論文

# 拡張現実感を用いた 3D オブジェクト生成 CAD の開発 指導教授 岩月 正見 教授

## 法政大学大学院工学研究科

電気工学専攻修士課程

## 07R3120

スズキ タカノリ

## 鈴木 隆徳

# Development of a CAD Tool for generating 3D Objects with Augmented Reality

Takanori SUZUKI

#### Abstract

This paper proposes a new prototype of a CAD tool that can generate intuitively 3D objects with Augmented Reality. The proposed tool can generate a 3D sweeping object with an arbitrary contour recognized as a plane closed curve that is drawn by mouse operation or by handwriting on paper. It can be advanced to an interactive and intuitive 3D-CAD with a precise 3D drafter composed of a display or a tablet.

# 目次

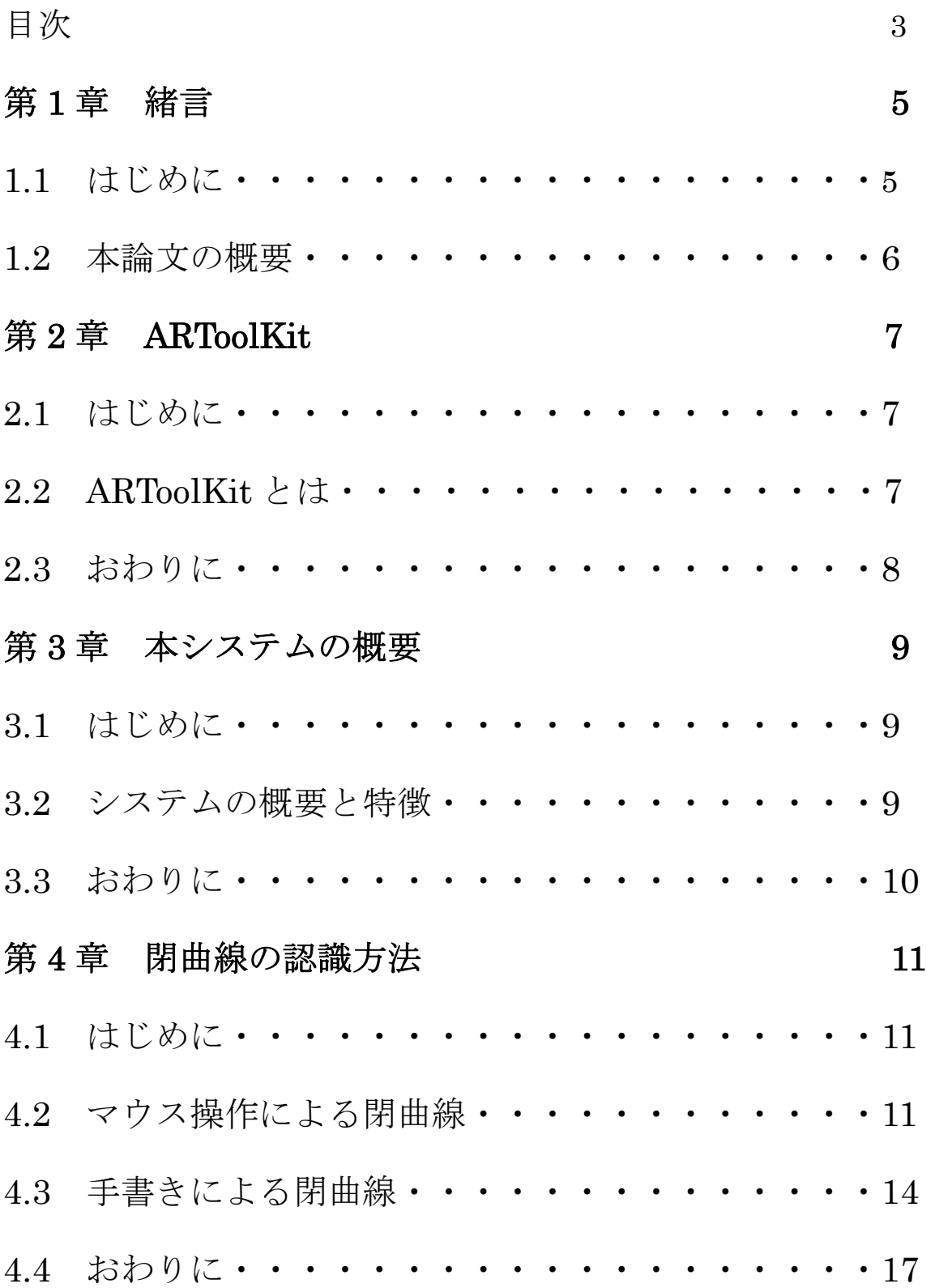

## 第5章 掃引体の生成方法 18

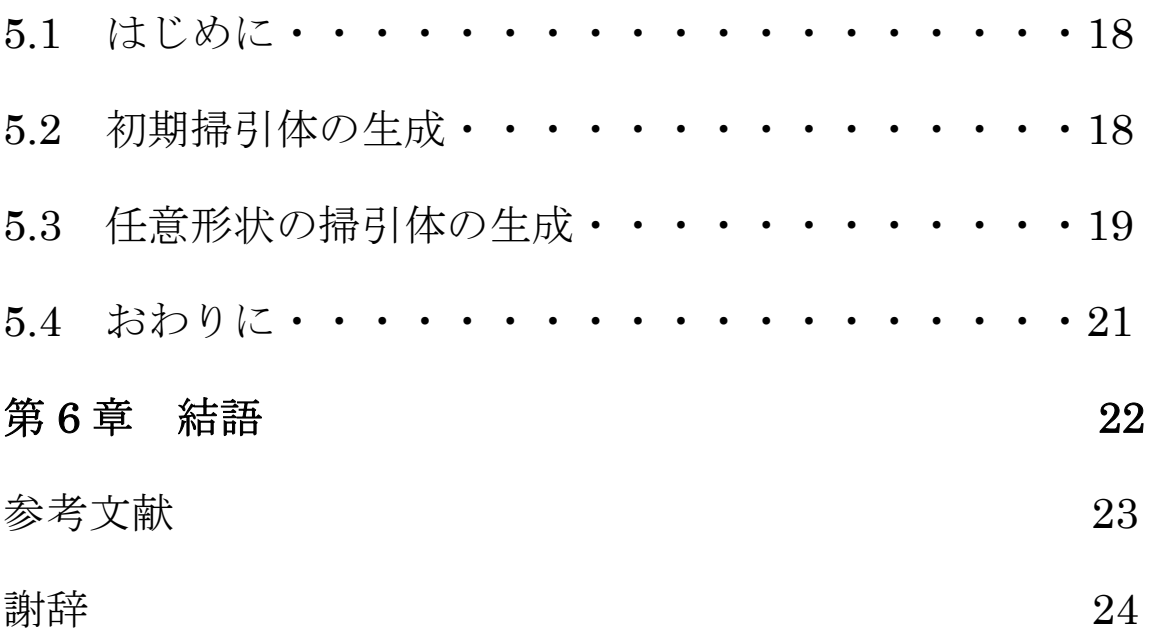

## 第1章 緒言

#### 1.1 はじめに

近年コンピュータの処理能力が飛躍的な向上した事により、現実の環境から 得られる知覚的情報に加え,コンピュータによって作り出された情報を重ね合 わせることのできる拡張現実感(Augmented Reality)の技術を誰もが容易に実装 できるようになった. このような AR 技術は, 現実世界とコンピュータが生成す る仮想世界を融合させることにより,新しいユーザインタフェースを構築が可 能になり,医療・教育・建築・観光・エンタテイメント等さまざまな分野への 応用が期待されている.

その中,インタラクティブで直感的に 3D オブジェクトを生成できる CAD の 糸口となりえるツールを開発出来ないかと考え,研究を行った.

本稿ではこのプロトタイプのツールを提案する.このツールは,マウスや手 書きによって平面上に描かれた任意の閉曲線を認識し,この平面を空間中で移 動させることで,描かれた閉曲線を輪郭に持つ掃引体(Sweeping Object)を生成す ることができる.その輪郭は,途中で曲げたり,拡大縮小したりすることもで きる.AR アプリケーションを実装することを目的として開発された ARToolKit を利用している.

### 1.2 本論文の概要

本論文は 6 章から構成されている. 各章の概要を以下に示す.

- 第1章 はじめにと本論文の概要
- 第2章 ARToolKit
- 第3章 本システムの概要と特徴
- 第4章 閉曲線の認識方法
- 第5章 掃引体の生成方法
- 第6章 本論文のまとめ

について述べる.

## 第2章 ARToolKit

#### 2.1 はじめに

本章では ARToolKit について述べる.

#### 2.2 ARToolKit とは

ARToolKit は AR アプリケーションの実装を手助けする C/C++用のプログラ ミングライブラリである.もともとは加藤博一先生(現在,奈良先端科学技術大 学院大学教授)によって開発され、現在はワシントン大学の HIT Lab(Human Interface Technology Laboratory)によって研究が進められている. ARToolKit は公式サイトより無償でダウンロードが出来,ソースコードはオープンソース である.

ARToolKit は主に次の 4 つの機能がある.

- ①カメラからの画像の取得.
- ②マーカの検出とパターンの認識.
- ③マーカの 3 次元位置・姿勢の計測.
- ④実写画像と 3 次元 CG の合成表示.

使用するマーカは自分で作成する事が出来る.既存のものとして図 1 のよう な物がある.

カメラ座標系を $\begin{bmatrix} X_c & Y_c & Z_c \end{bmatrix}^T$ , マーカ座標系を $\begin{bmatrix} X_m & Y_m & Z_m \end{bmatrix}^T$ と定義すると, 両者の関係は座標変換行列を用いて次式で表すことが出来る.

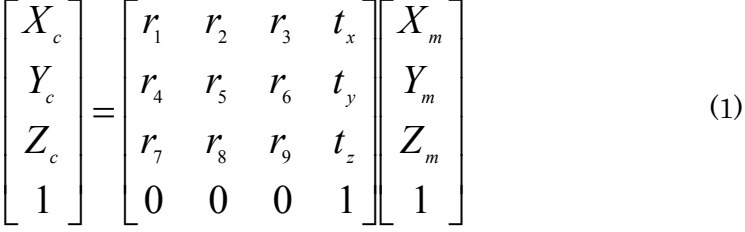

1 *r* ~ <sup>9</sup>*r* は回転行列, *<sup>x</sup> t* ~ *<sup>z</sup> t* は並進行列を表す.これらを求める事によりマーカの 3 次元位置・姿勢の計測をしている.

3 次元 CG は図2のように Metasequoia で作成した 3D モデルを表示させる ことが出来る,また,アニメーションを付け自動的に動かしたりする事も出来 る.

比較的容易に拡張現実感を実装出来,便利なライブラリである.

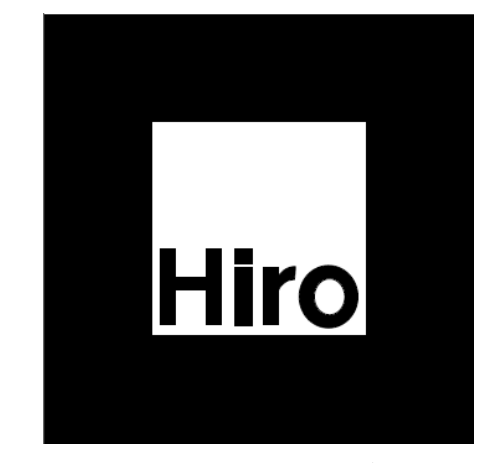

図1 ARToolKit の既存マーカ

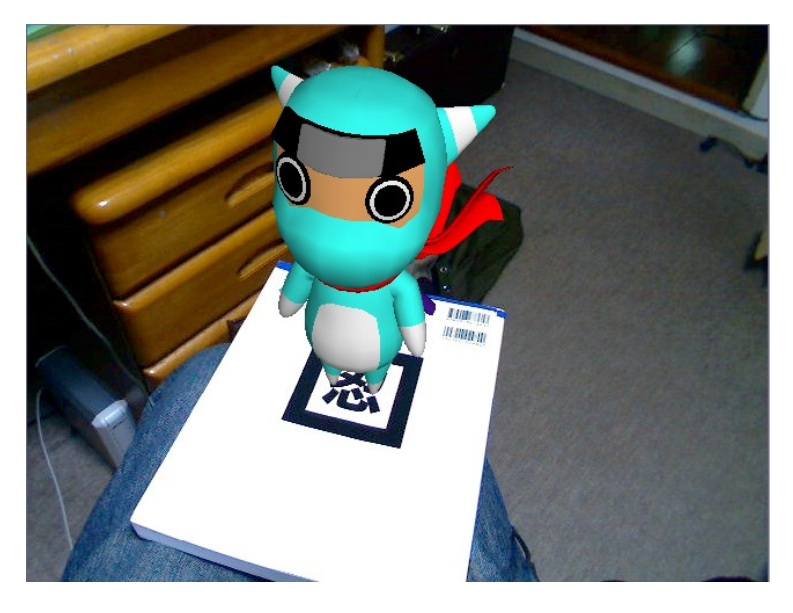

図 2 Metasequoia で作成した 3D モデルの描画

## 2.3 おわりに

本章では ARToolKit について述べた. 次章では本システムの概要について述べる.

## 第3章 本システムの概要

#### 3.1 はじめに

本章では,本システムの概要について述べる.

#### 3.2 システムの概要と特徴

本システムでは,図 3~5 にそれぞれ示すオブジェクトマーカ,基準マーカお よびペイントマーカの3つのマーカを Web カメラで捉え, ARToolKit 関数によ って認識させることにより,3D オブジェクトを生成する.基準マーカはオブジ ェクトあるいはペイントマーカで生成されるオブジェクトの基準座標を与える. 3D オブジェクトを生成している間、オブジェクトマーカから基準マーカへの座 標変換行列を常に計算しており、マウス操作によって描かれた閉曲線を輪郭と した掃引体の生成に用いる.また,ペイントマーカは手書きで描かれた閉曲線 を認識する際に用いる.

図6に本システムの概要を示す.まず、マウス操作によって描かれた閉曲線 を描画する場合は,オブジェクトマーカと基準マーカを Web カメラで捉えられ る位置に置き,オブジェクトマーカを基準とする白い仮想キャンバスを生成す る.その上にマウス操作により頂点を与えながら閉曲線を描き,各頂点の座標 を取得していく.また、手書きで描かれた閉曲線を使用する場合は、ペイント マーカの記載された用紙にマジックで閉曲線を描き,これを認識させて折線近 似し各頂点座標を取得する.つぎに,描画された閉曲線ポリゴンを輪郭とする 薄い板状の掃引体を生成し、オブジェクトマーカを動かして延長させ、キー操 作によりその長さを決定しながら、任意形状をもつ掃引体を生成する.

この動作を繰り返すことにより,掃引体を 1000 個まで表示させる事が出来る.

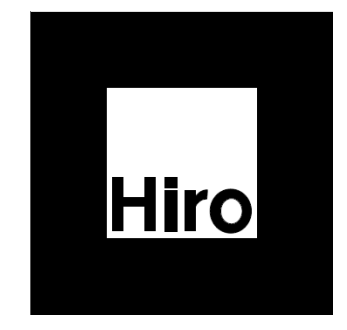

図 3 オブジェクトマーカ 図 4 基準マーカ

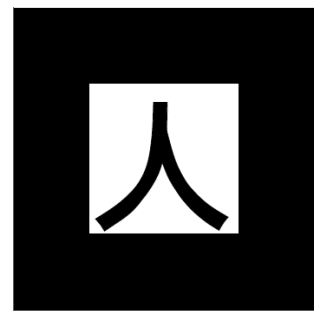

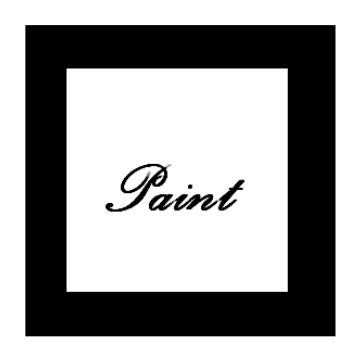

図5 ペイントマーカ

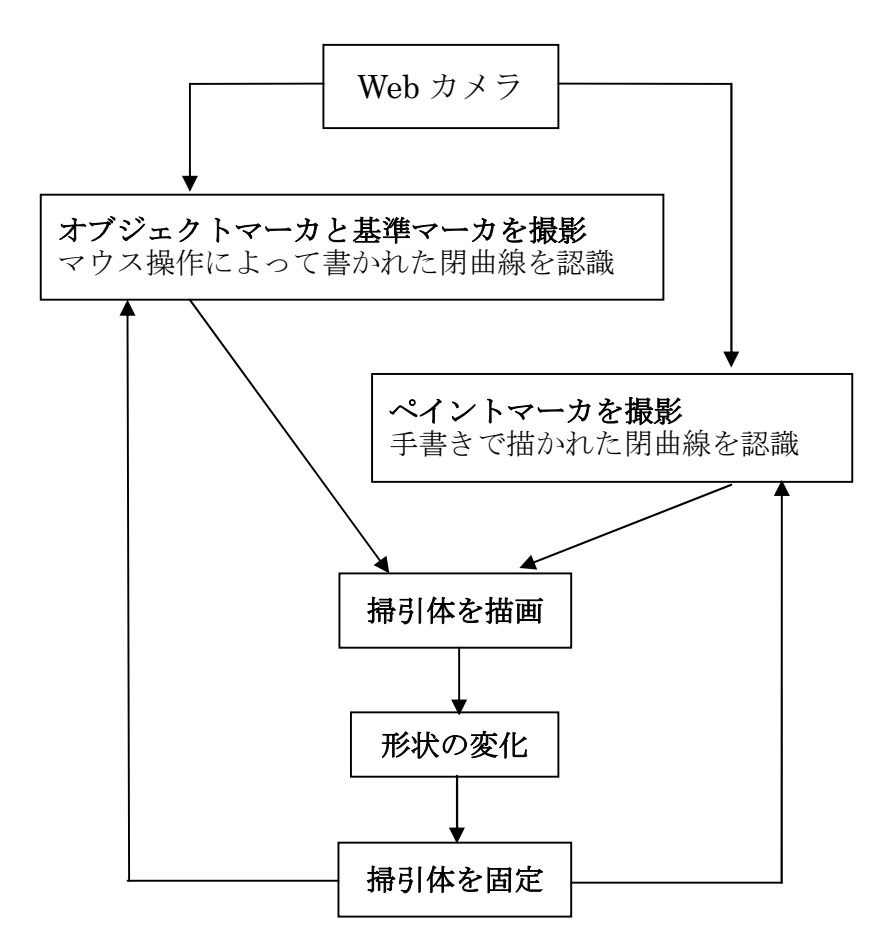

図 6 システムの概要

### 3.3 おわりに

本章では本システムの概要について述べた. 次章では閉曲線の認識方法について述べる.

## 第4章 閉曲線の認識方法

#### 4.1 はじめに

本章では閉曲線の認識方法について,マウス操作と手書きによる閉曲線の2 つの場合について述べる.

#### 4.2 マウス操作による閉曲線

まず、図7のように基準マーカとオブジェクトマーカを撮影し、マーカ座標 系の x-y 平面上に 300×180 の白い仮想キャンバスを生成する.このキャンバス 上で,マウスで左クリックをして頂点を与えながらドラッグして,曲線を描く. 最後に,右クリックにより最初の点と最後の点が結ばれ,閉曲線が描かれる. クリックした頂点座標は,マーカ座標系における x-y 平面上の座標として取得し ているので 1), 現実のキャンバスを見ている感覚で描画できる. その例を, 図8 に示す.

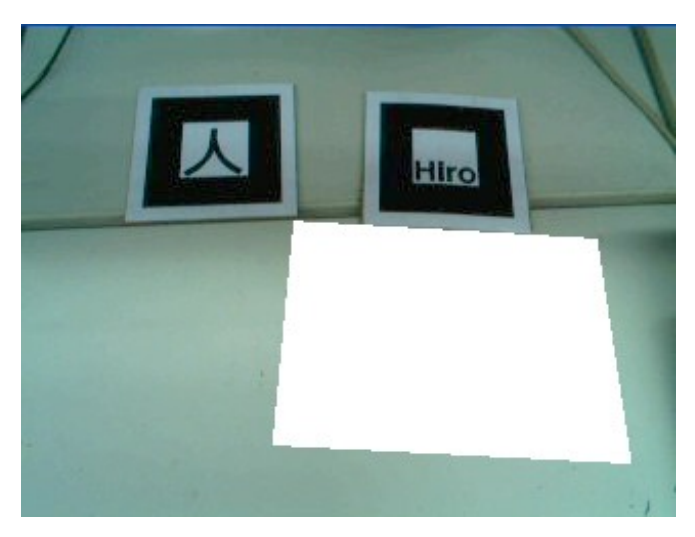

図7 仮想ホワイトキャンバス

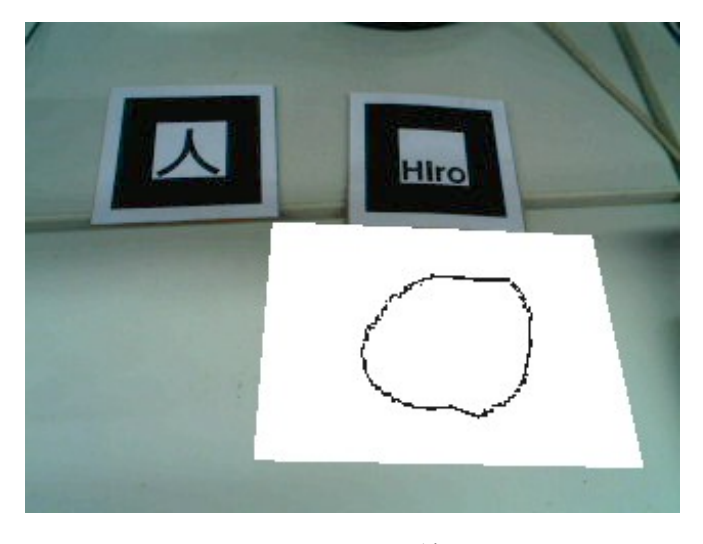

図8 閉曲線

マウスの位置は OpenGL の glutMouseFunc()と glutMotionFunc()により、左クリ ックしてから離すまでの画像上のマウスの位置を計測している.

さらに検出された画像の点座標からマーカ座標への変換方法は次の通りである.

まず図9のようなモデルがあるとする のようなモデルがあるとする.

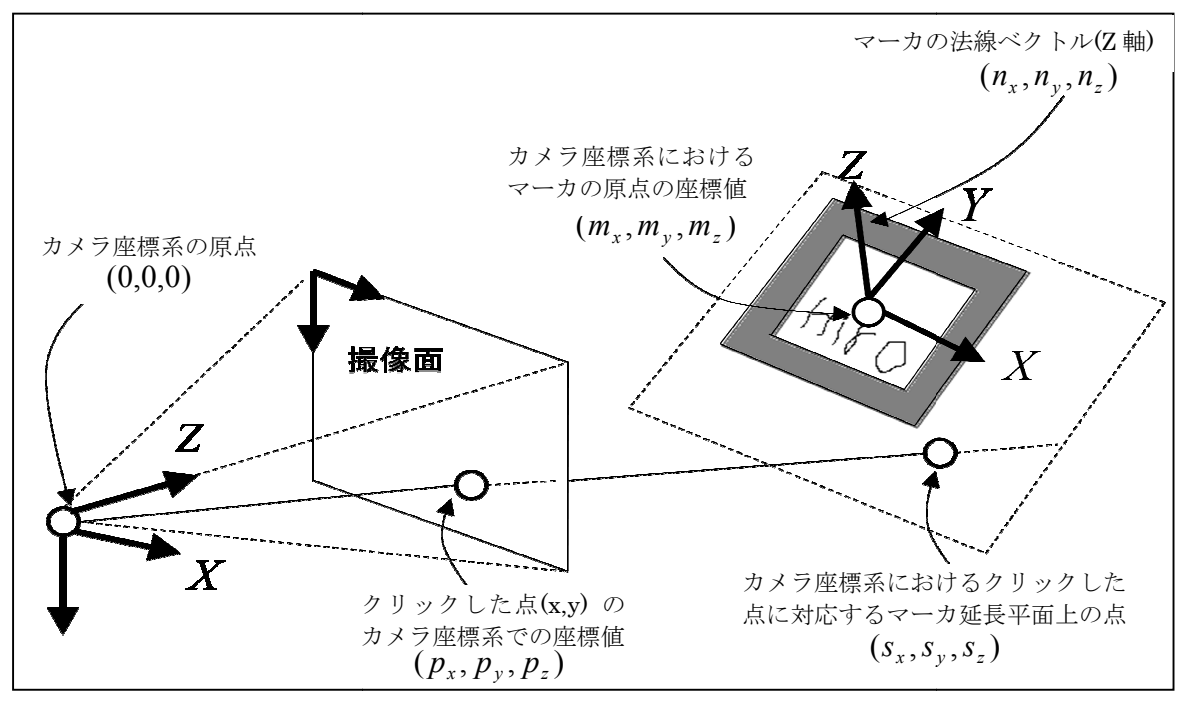

図9 モデル図

図 9 よりカメラ座標系の原点(焦点)と,撮像画面上の点を通る直線の方程式は(2) 式になる.

$$
L_{(t)} = t \begin{bmatrix} p_x \\ p_y \\ p_z \end{bmatrix}
$$
 (2)

※t は媒介変数

マーカを含む平面の方程式は,マーカの原点の座標とマーカの法線ベクトルに より(3)式が成り立つ.

$$
n_X(X_C - m_X) + n_Y(Y_C - m_Y) + n_Z(Z_C - m_Z) = 0
$$
 (3)  
 
$$
\frac{N}{2!} X_C, Y_C, Z_C \, \frac{1}{2!} Z \mathcal{I} \mathcal{I} \mathcal{I} \mathcal{I} \mathcal{I} \mathcal{I}
$$

(2)式,(3)式を合わせると(4)式が成り立つ.

$$
n_x(tp_x - m_x) + n_y(tp_y - m_y) + n_z(tp_z - m_z) = 0
$$
 (4)

(4)式を t について解くと(5)式となる.

$$
t = \frac{n_X m_X + n_Y m_Y + n_Z m_Z}{n_X p_X + n_Y p_Y + n_Z p_Z} \tag{5}
$$

(5)式を(2)式に代入することにより交点座標,すなわち(sx, sy, sz)を求める事が出 来る. 求められた(sx, sy, sz)はカメラ座標系である.

ARToolKit によって求められている座標変換行列の逆行列を用いて,カメラ座 標系からマーカ座標系に変換する.

この計算をクリックされた際のマウスポインターの位置すべてにおいて行う.

そうする事により、現実のキャンバスを見ている感覚で閉曲線の描画が出来る.

#### 4.3 手書きによる閉曲線

手書きの閉曲線を認識する為に次の処理を行う.

① 図10のようにペイントマーカが印刷された用紙をキャンバスとして閉曲線 をマジック等で描き,これを撮影する.

② ペイントマーカの座標系において,(-90,-50,0),(90,-50,0),(90,-185,0), (-90,-185,0)を頂点とする矩形領域(赤い線で囲まれた領域)を切り取とり,図 11 のように真上から見たような画像を得る.

※この際に赤い矩形領域と,ウインドウ画像の角の4点とのホモグラフィー 行列を求めておく.

③ 図 11 の画像から色の反転処理を行い,図 12 のような画像を得る.

④ 表 1 にある細線抽出マスクを用いた BandPass フィルタを通し,ノイズを 除去し、図13のような画像を得る.

⑤ 膨張収縮処理を行い,線を太くする.(図 14)

⑥ 図13の画像に②で求めたホモグラフィー行列の逆行列を用いて射影変換を 行い,元の平面座標に戻す. (図 15)

⑦ OpenCV の cvFindContours を用いて,図 15 の画像より閉曲線の座標点を 求める.この座標点を図 9 上に赤で示すと図 16 のようになる.

以上の7項目を行うことにより、手書きによる閉曲線を認識する事が出来る.

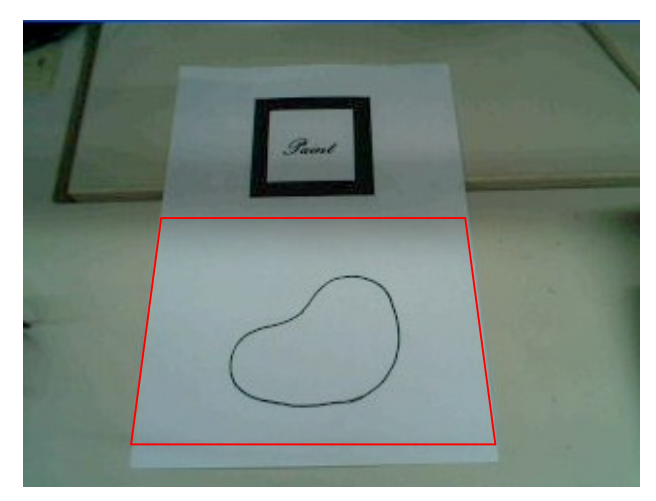

図 10 実際のキャンバス上に描かれた閉曲線

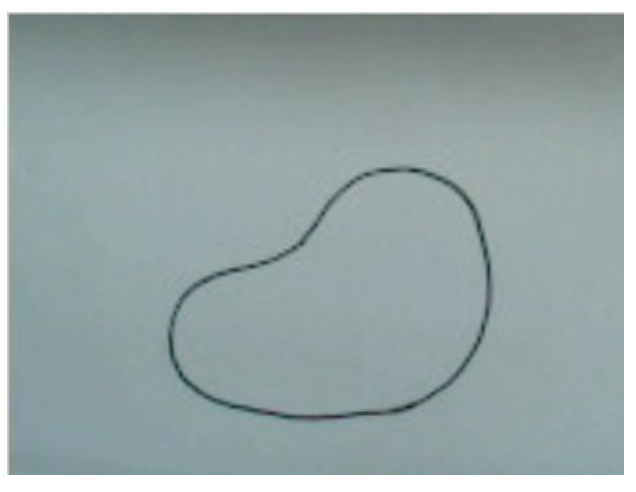

図 11 切り取り画像

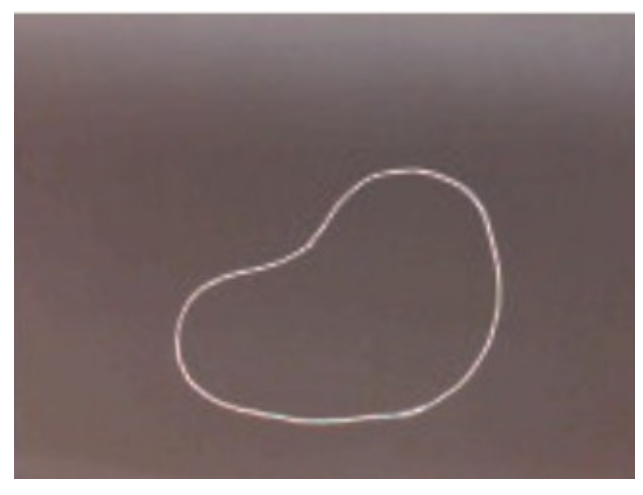

図 12 色の反転画像

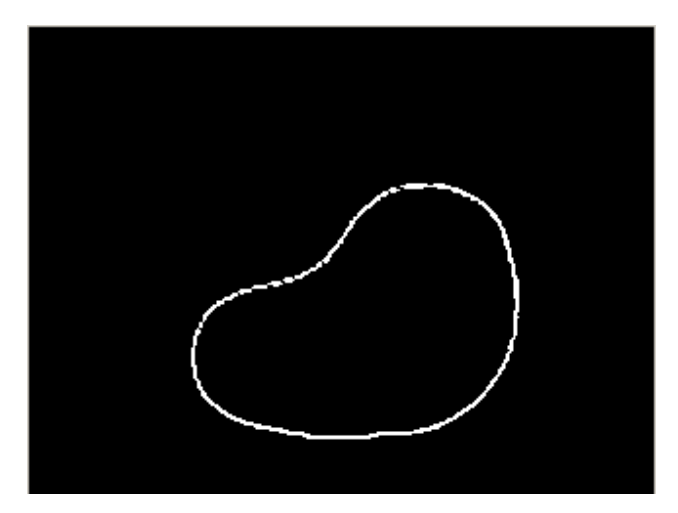

図 13 エッジ抽出

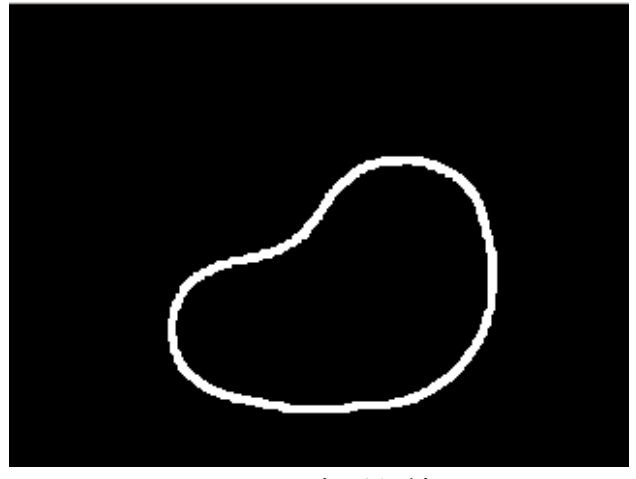

図 14 膨張収縮

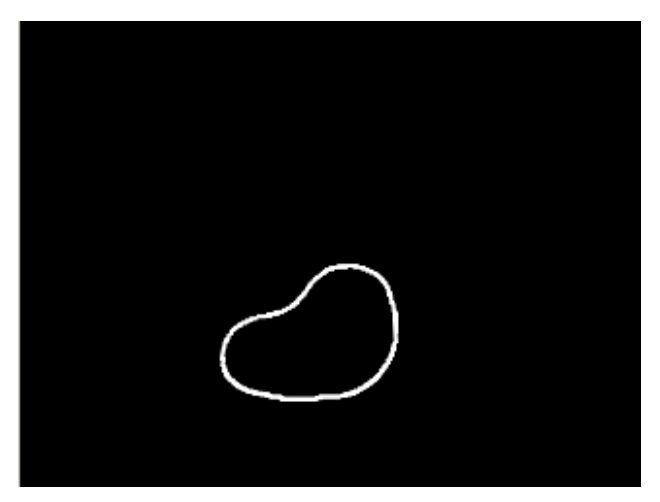

図 15 射影変換後

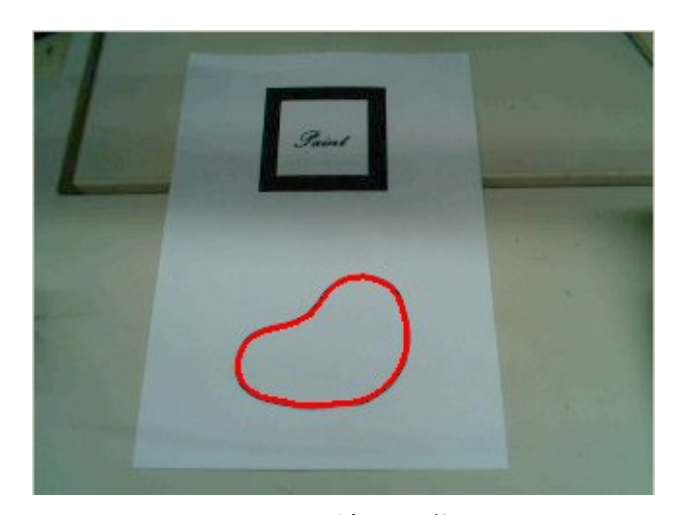

図 16 結果画像

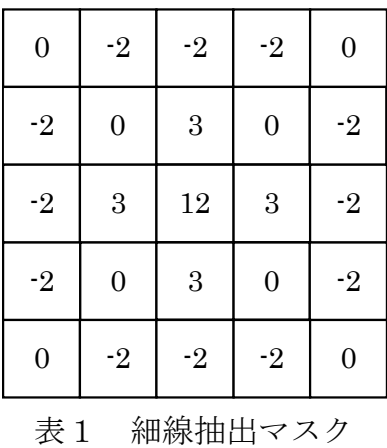

## 4.4 おわりに

本章では閉曲線の認識方法について,マウス操作と手書きによる閉曲線の 2 つの場合について述べた.

次章では掃引体の生成方法について述べる.

## 第5章 掃引体の生成方法

#### 5.1 はじめに

本章では掃引体の生成方法について述べる.

### 5.2 初期掃引体の生成

まず4章で求めた閉曲線の点座標より,2 次元座標での法線ベクトルを求め, 図17と図18にように、描いた閉曲線を輪郭とする薄い板状の掃引体を描画す る <sup>4</sup>).掃引体の初期位置は閉曲線の中心点がオブジェクトマーカの中心点となる ようにしている. また, Z軸方向に 10mm の高さを持つように描画する.

描画には OpenGL の gleSuperExtrusion ()を使用している.

関数の中身は以下の通りである.

void gleSuperExtrusion (int *ncp* , gleDouble *contour*[][2], gleDouble *cont\_normal*[][2], gleDouble *up*[3], int *npoints* , gleDouble *point\_array*[][3], gleDouble *color\_array*[][3], gleDouble *xform\_array*[][2][3]);

#### 要素の説明

- ・ncp
	- number of contour points
- ・contour
- 2D contour
- ・cont\_normal
- 2D contour normals
- $\cdot$  up
	- up vector for contour
- ・npoints
	- numpoints in poly-line
- ・point\_array
- polyline vertices
- ・color\_array
- colors at polyline verts
- ・xform\_array
	- 2D contour affine transforms

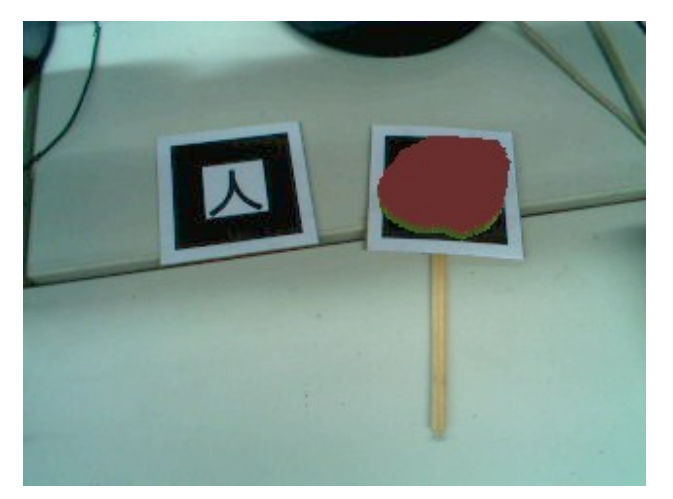

図 17 初期掃引体 その1

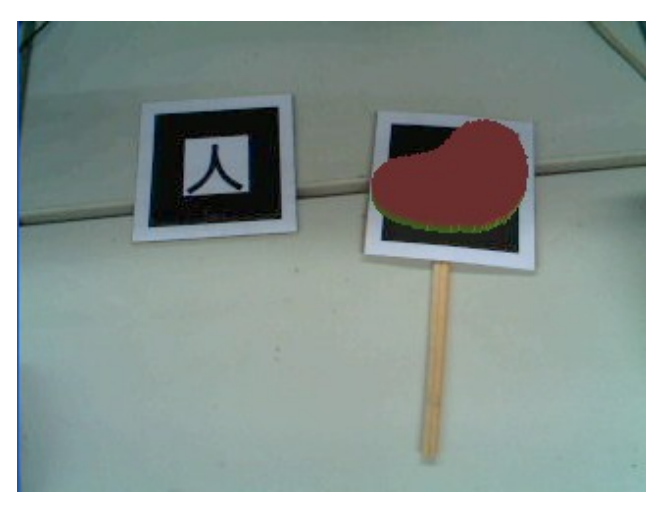

図 18 初期掃引体 その2

### 5.3 任意形状の掃引体の生成

掃引体の長さは,スタート時のオブジェクトマーカの中心点と現在のオブジ ェクトマーカの中心点との位置関係により与えられる.図 19 のようにオブジェ クトマーカを動かすことにより四方八方に掃引体の長さを伸長することができ る.また,掃引体の長さを伸長するだけではなく,図 20 のように角度を変えた り,図21のように輪郭を拡大縮小したりできる. 角度の変化に関しても、オブ ジェクトマーカの中心点と現在のオブジェクトマーカの中心点との位置関係に より,キー操作により決定できる.

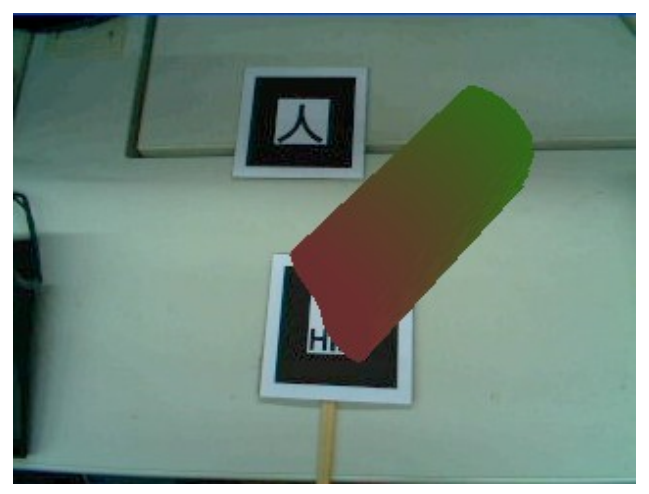

図 19 長さの変化

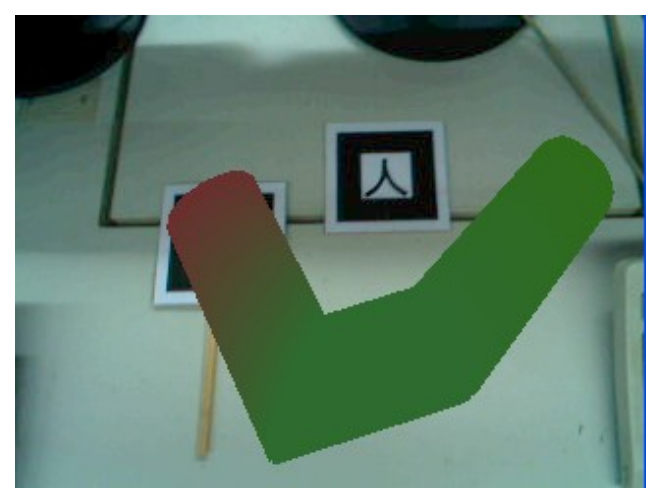

図 20 角度の変化

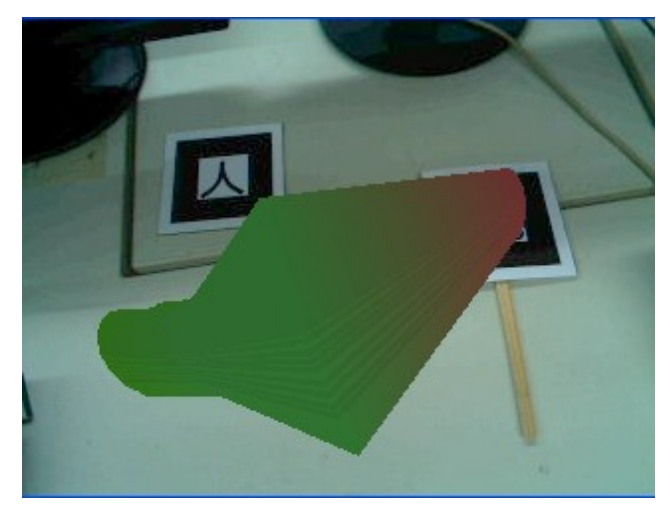

図 21 幅の変化

#### ・キー操作一覧

- a: 固定&新たの掃引体の追加
- d: 長さの変更
- v: 角度の変更
- e: 幅の変更1(細くする)
- r: 幅の変更2(太くする)
- b: v,e,r を押した後,新たに v,e,r の動作を行いたい場合に押す
- l: ペイントマーカを認識し,手書きによる閉曲線を認識する

#### ・問題点

- ① 掃引体を描くにあったって,操作がしにくく使いづらい.
- ② 基準マーカの座標軸とオブジェクトマーカの座標軸がずれてしまうと, 表示されている掃引体とオブジェクトマーカの位置がずれてしまう.
- ③ マウスで閉曲線を認識し掃引体を描画した際,たまに初期掃引体の上部 が表示されない場合がある.

### 5.3 おわりに

本章では掃引体の生成方法について述べた.

本章で証明したとおり,インタラクティブで直感的に 3D オブジェクトを生成 できる CAD の糸口となりえるツールのプロトタイプを作成する事が出来た.

## 第6章 結語

本システムは,拡張現実感によって3D モデルを感覚的に作成できる,まった く新しい 3D-CAD を実現するためのツールの糸口なると期待している.最終的 には,粘土や紙細工のように,感覚的で子供でも簡単に 3D モデルを生成できる ツールを開発することを目指している.さらに,本システムと操作性の良い 3D ドラフターやヘッドマウントディスプレイと組み合わせて,専門家に対しても 実用に耐えるような,精密な 3D-CG モデルを作成できるようにしたいと考えて いる.

そのためには 7 章であげた問題点を解決していかなくてはならない.

①の問題点を解決するにはプログラムを大きく変えなければいけない.

今現在はコンソールアプリケーションでのプログラムであるが,Windows ア プリケーションに変更し,現在のプログラムで行っているキーボードのキー操 作での動作を選択式にする必要があると考える.

②,③に関してはまず原因を突き止め,改善する必要があると考える.

### 参考文献

- 1) 橋本直著書, "ARToolkit 拡張現実感プログラミング入門" ASCII 出版 pp167-180 Sep.2008
- 2) ARToolKit Home Page: http://www.hitl.washington.edu/artoolkit/
- 3) 奈良先端科学技術大学院大学 OpenCV プログラミングブック製作チーム: "OpenCV プログラミングブック", 毎日コミュニケーションズ pp101 146-155 Sep.2007
- 4) GLE Tubing and Extrusion Fact Sheet: http://linas.org/gle/
- 5) 鈴木隆徳,岩月正見:"拡張現実感を用いた 3D オブジェクト生成 CAD の 開発",第 41 回計測自動制御学会北海道支部学術講演会論文集,2009

### 謝辞

本論文は,著者が法政大学大学院工学研究科電気工学専攻に在学している際に, 法政大学工学部情報電気電子工学科岩月研究室において行った研究を取りまと めたものです.本研究を遂行するに当たり,全般的に深い御指導,御協力を賜 りました岩月正見教授に心から感謝いたします。また、四年間共に研究に励ん できた植田君,戸佐君,ならびに学部生の皆々様に深く御礼申し上げます.

> 2009 年 2 月 18 日 *Takanori SUZUKI*